TO:EPSON 愛用者 FROM:EPSON 客服中心 主題敘述:Epson Connect 設定方式

※Epson Connect 雲端行動列印功能會依機器規格不同,所支援選項也不一定相同, 詳細內容可連結至網址查詢:[http://www.epson.com.tw/connect/#ec\\_compatibility](http://www.epson.com.tw/connect/%23ec_compatibility)。

### ※Epson Connect 雲端行動列印,適用機型為:

WF-3521、WF-3541、WF-2531、WF-2541、WF-7511、WF-7521、XP-701、XP-302、XP-402、WP-4531、 WP-4091、940FW。

步驟1、放入光碟執行驅動安裝,勾選「我同意授權協議的內容」,點選下一步。

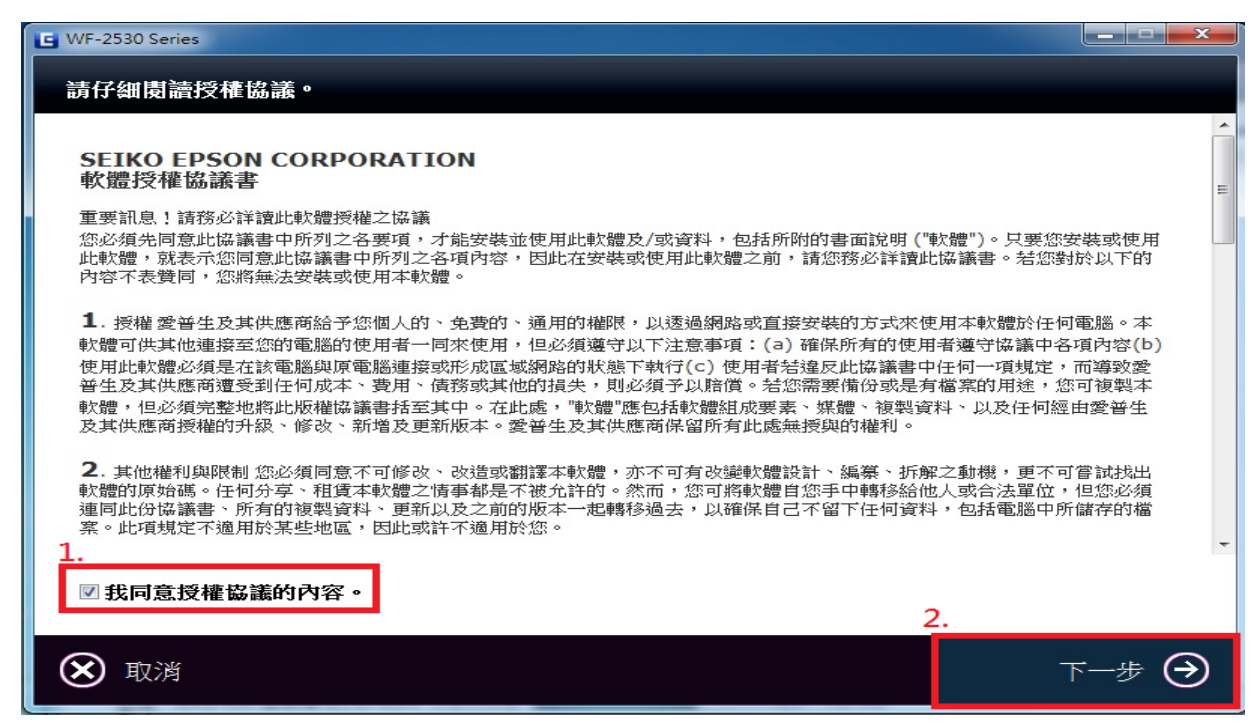

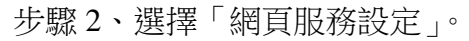

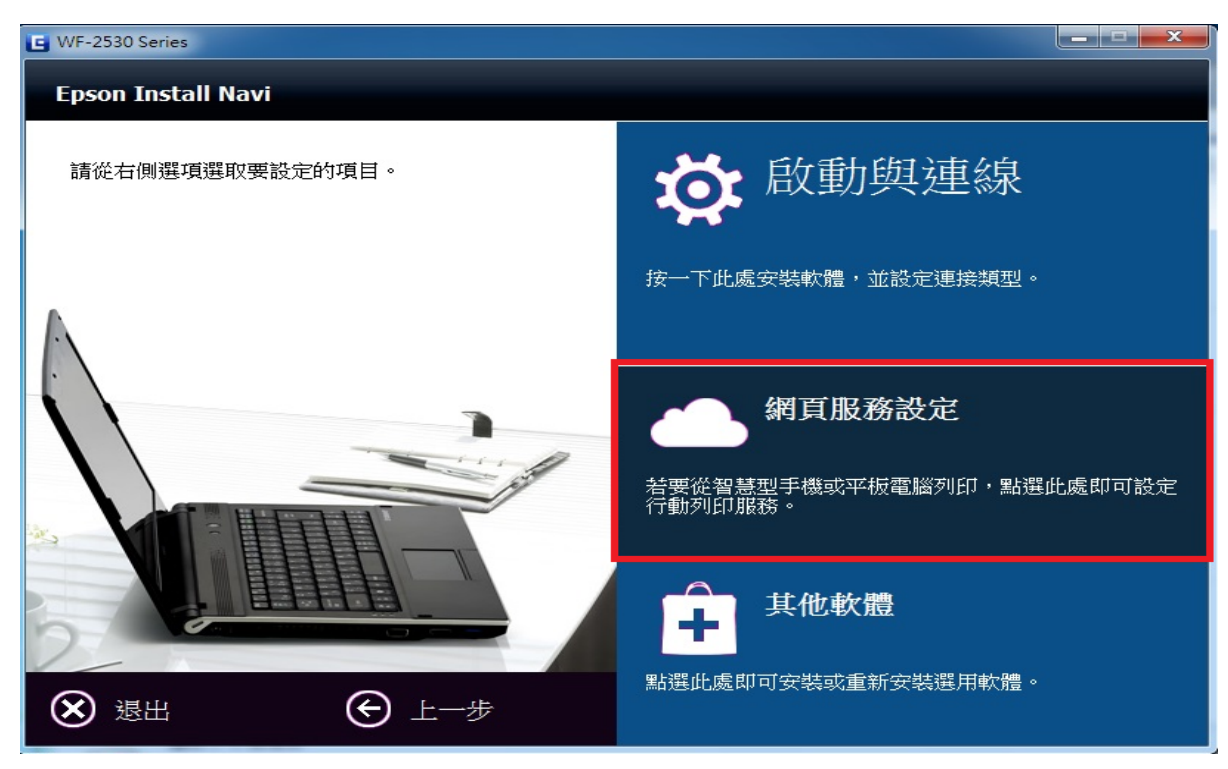

## 步驟 3、選擇「下一步」。(務必確認電腦與印表機有保持 **Wi-Fi** 網路連線)

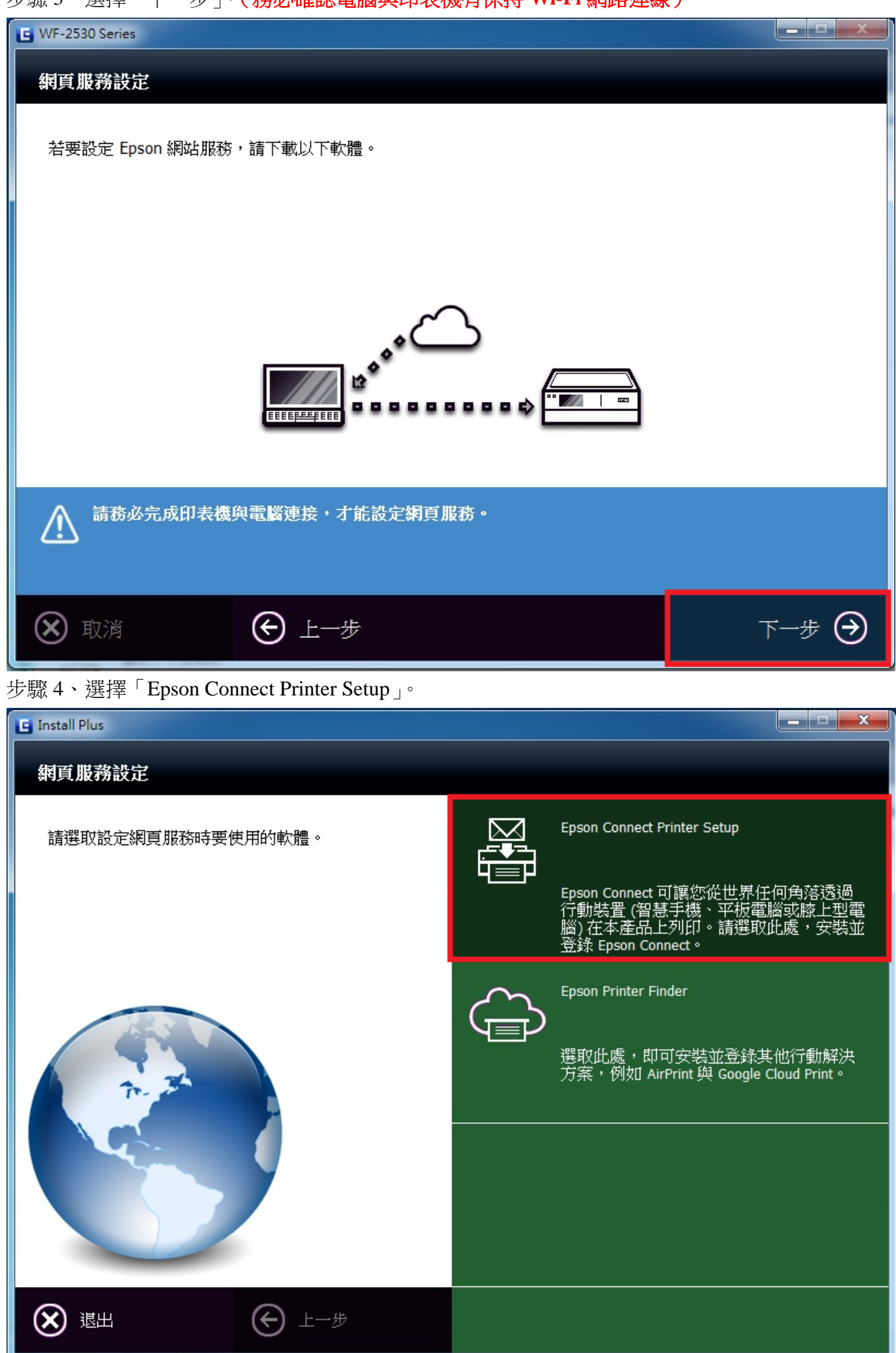

步驟 5、進入授權合約與隱私權聲明,點選「同意」,選擇「下一步」。

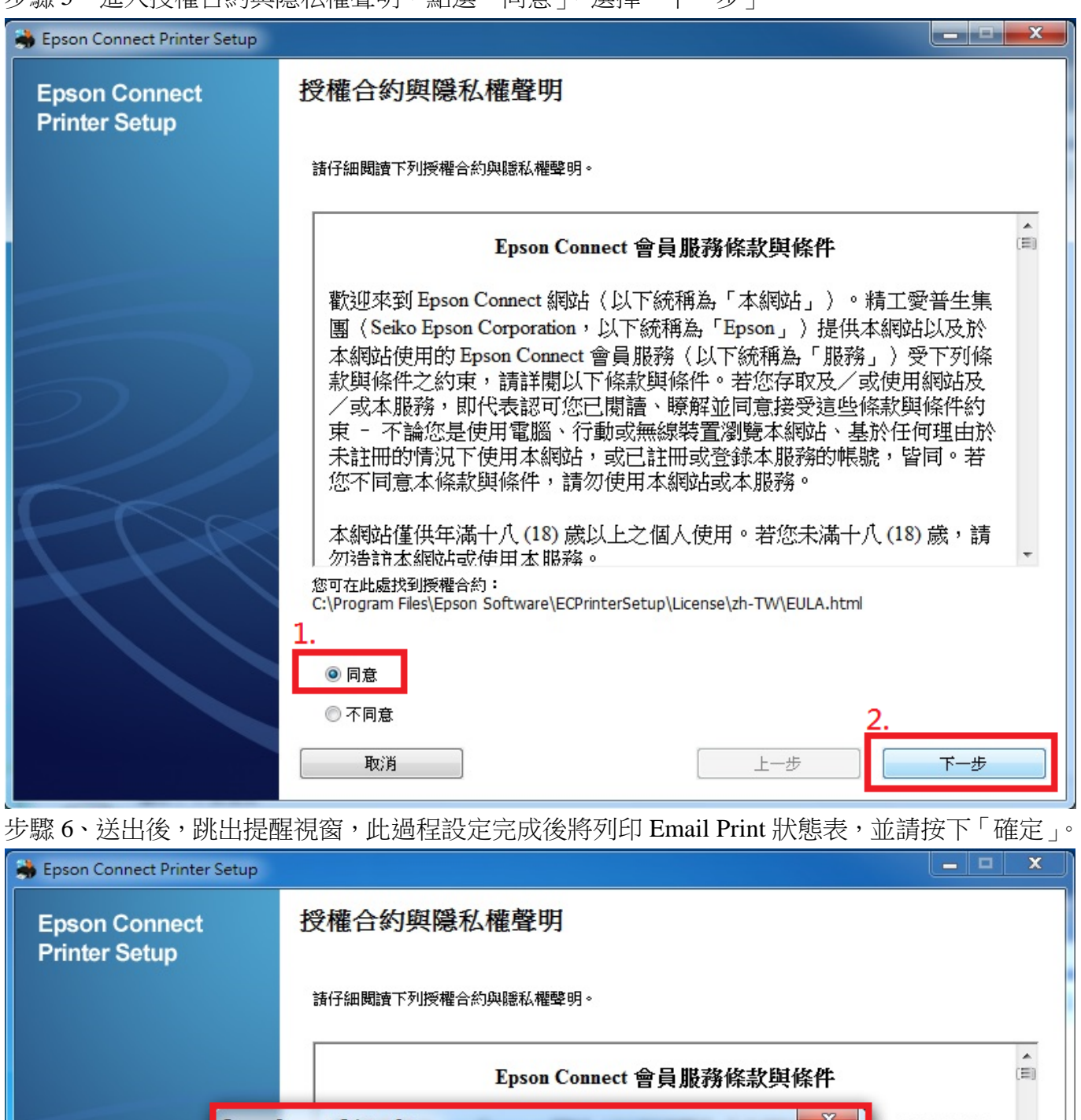

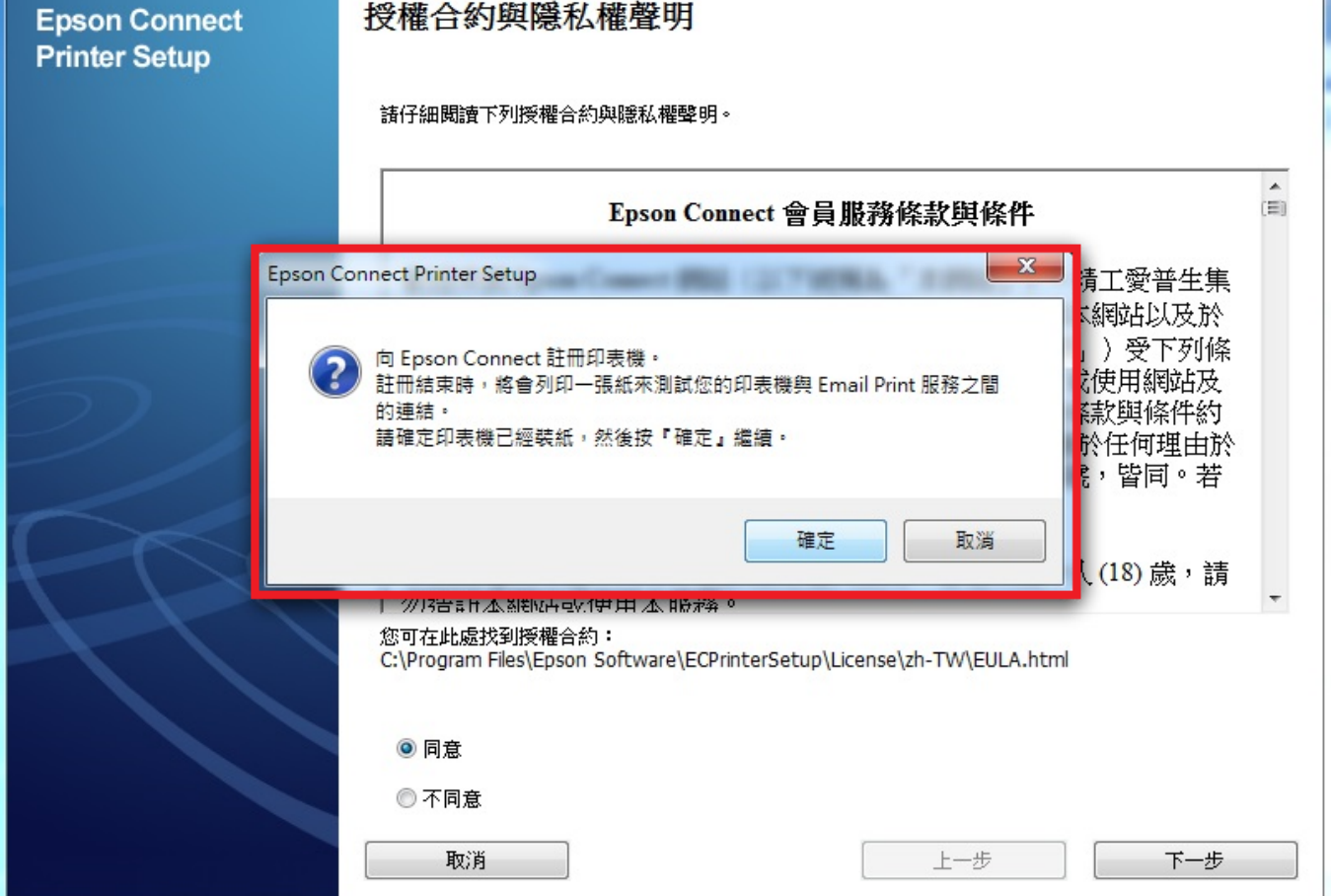

步驟 7、建立 Epson Connect 帳戶,輸入之後選擇完成。

\*「您的電子郵件位址」為設定登入 Epson Connect 帳號及接收 Epson Connect 通知的 Email 帳號。

\*「密碼」為設定登入 Epson Connect 的密碼。

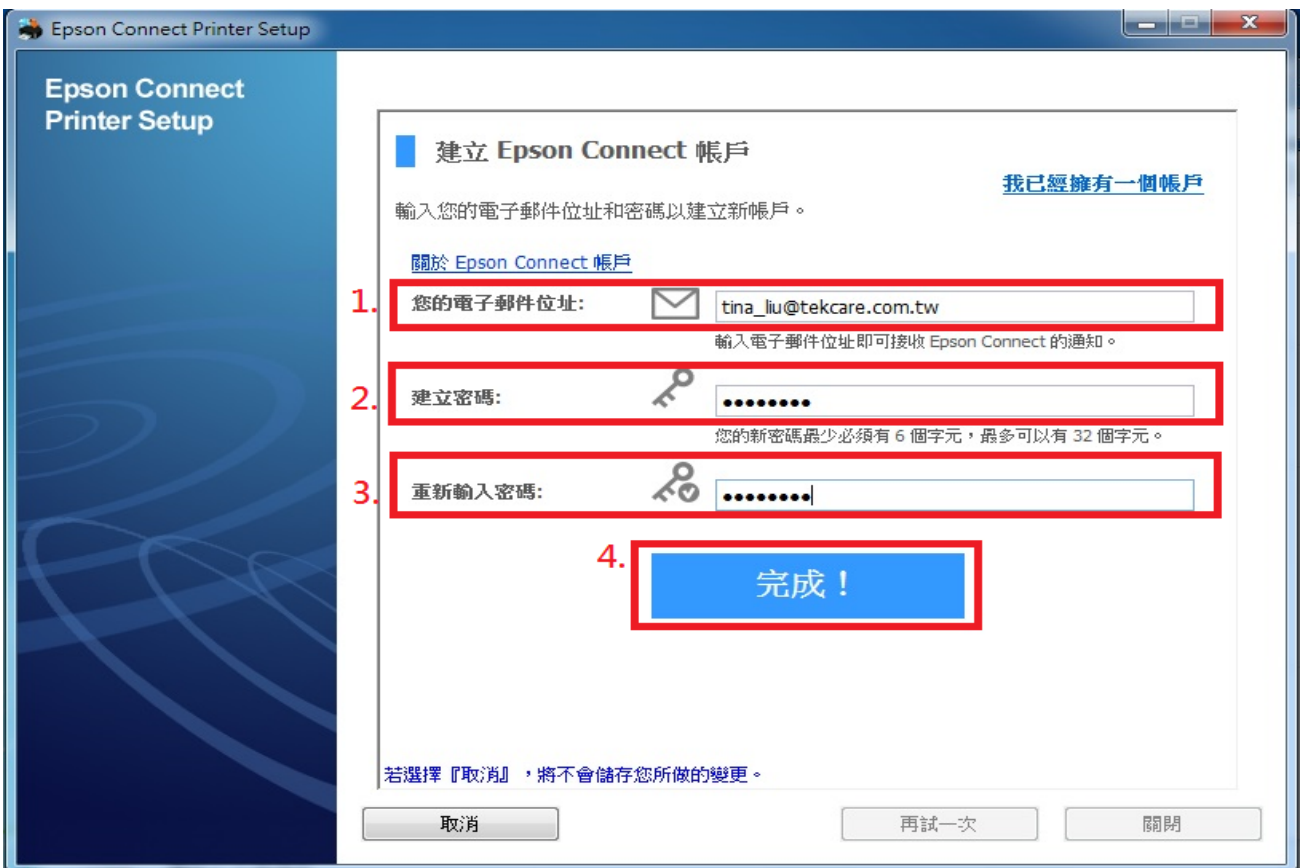

\*如果之前已申請 Epson Connect 帳戶,請直接選取「我已經擁有一個帳戶」,輸入您之前申請的 帳號及密碼,並按下「新增」。

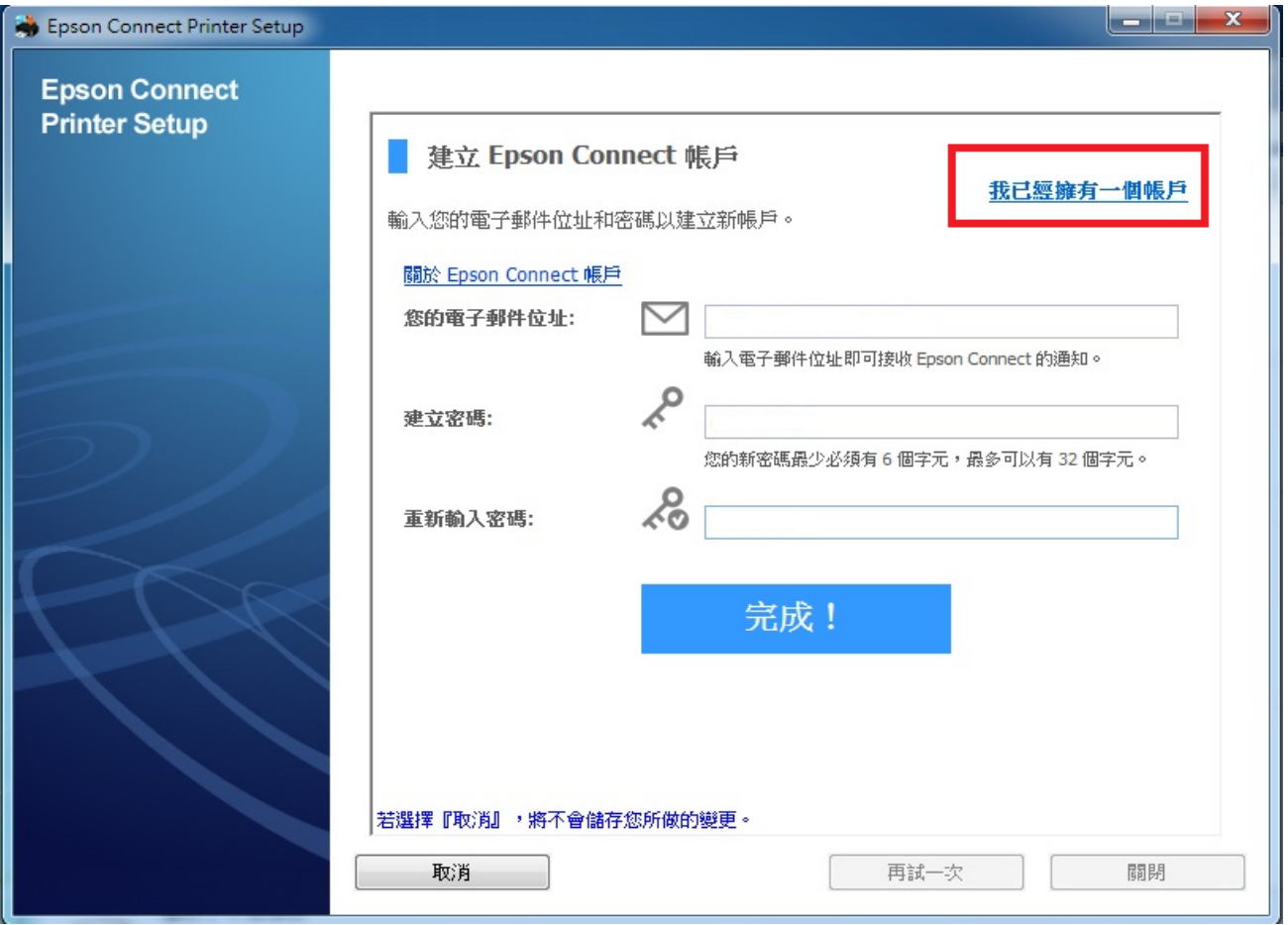

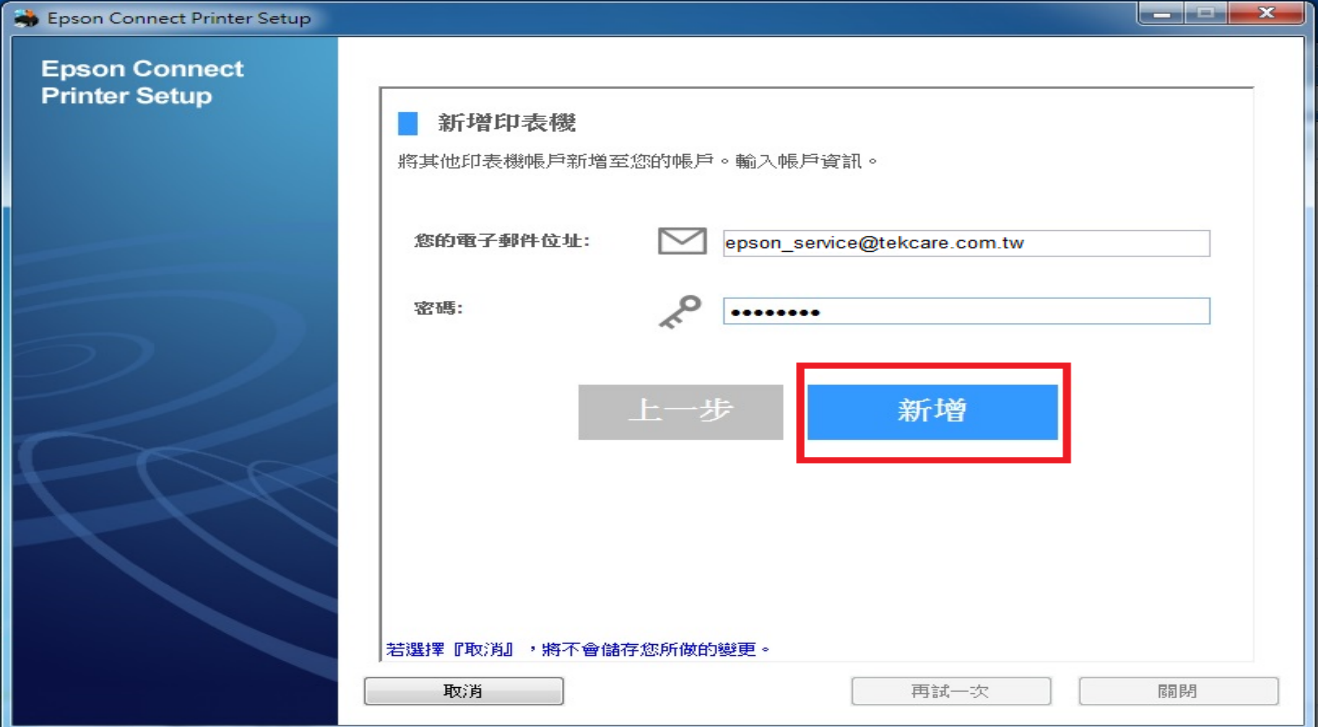

步驟 8、申請成功後,系統直接會幫印表機申請一組電子郵件帳號,並且會寄一封電子郵件至您申 請帳號(Email)信箱中,印表機也會列印電子郵件位址。

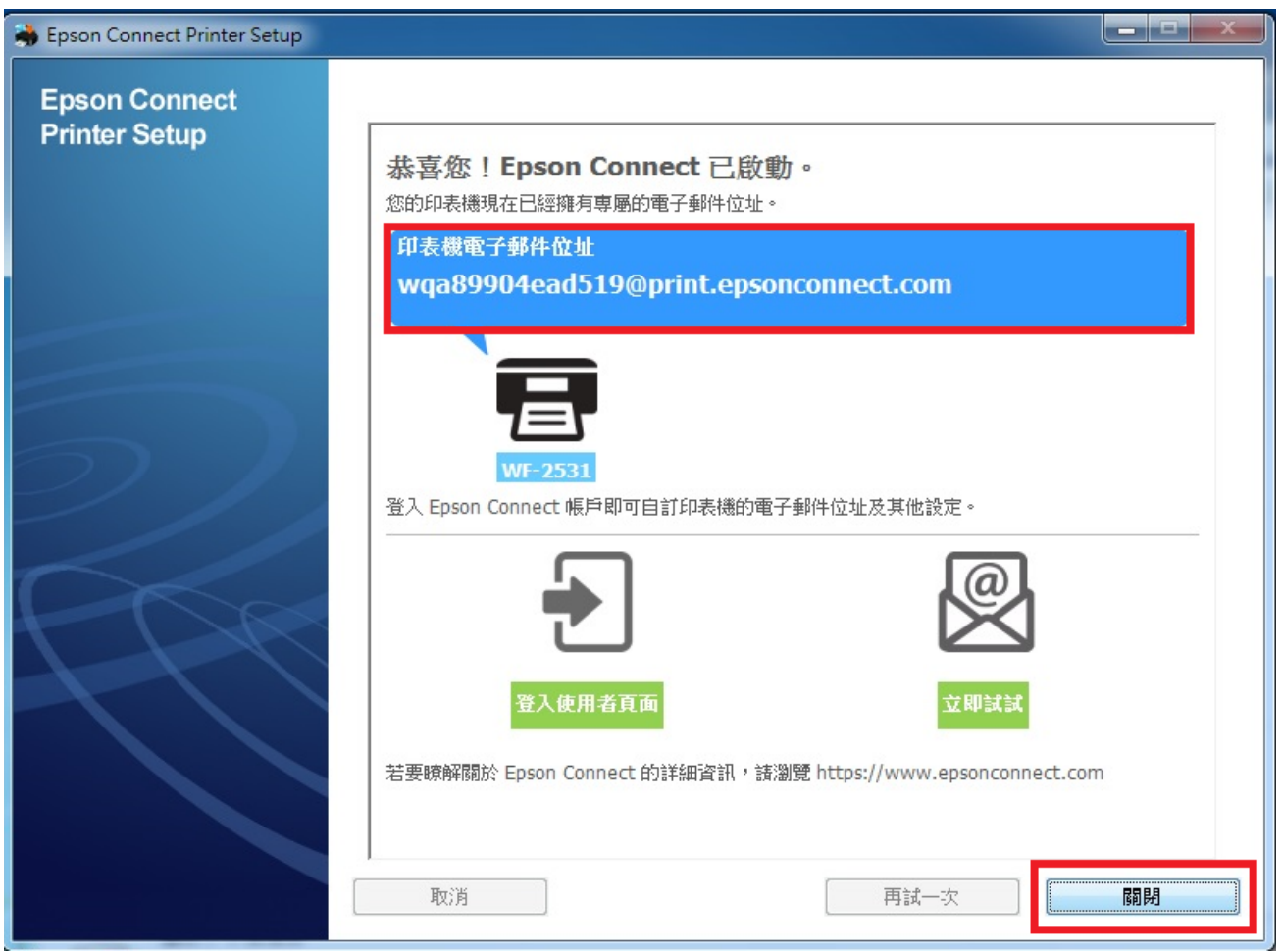

\*此列印樣張為提供參考,正確顯示應為

印表機電子郵件地址: wqa89904ead519@print.epsonconnect.com

## Epson Connect - 印表機電子郵件地址

## epson123456@print.epsonconnect.com

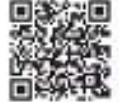

在行動裝置上掃描 QR\* 條碼並取得印表機電子郵件地址。 \* 根據您的裝置, 可能需要 QR 條碼讀取器應用程式。

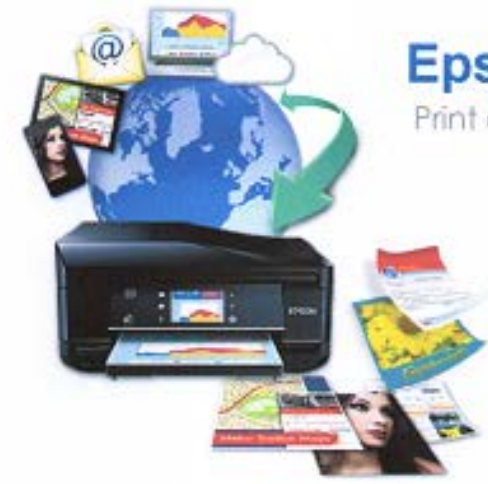

# **Epson Connect**

Print and Scan From Anywhere

#### 管理帳戶的網: www.epsonconnect.com/user

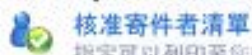

指定可以列印至您的印表機電子部件位址的 田戶

**七回 自訂電子郵件位址**<br>七回 方便記住印表機的電子郵件位址

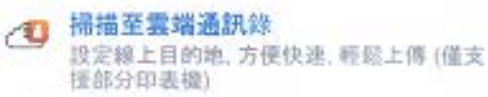

■ 回答您的問題 關於您最常見問題的快速解答與解決方案

#### 請查看所有的 Epson 解決方案: www.epsonconnect.com

- **By Email Print** 使用任何具備電子郵件功能的裝置, 即可隨處 列印信案
- e, Epson iPrint App (iOS / Android) 從智慧型手機或平板電腦列印及掃描。您不僅 可以在家中。而且可以在世界任何一個地方使 用印表機。

畲 Scan To Cloud 從印表機上傳與分享搭案 (僅支援部分印表機)

図> Remote Print Driver<br>■ 即使沒有家用或新公室網路,也能直接從筆記 型電腦或電腦進行列印

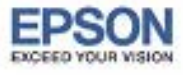